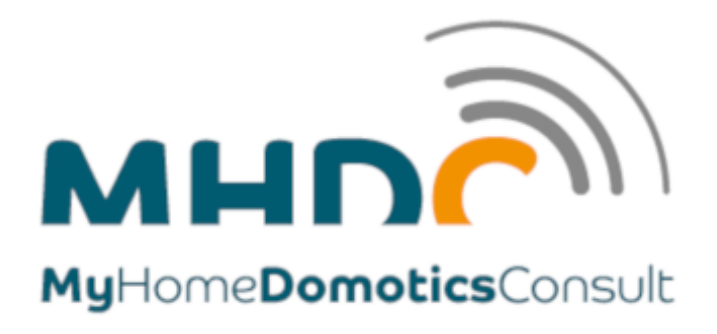

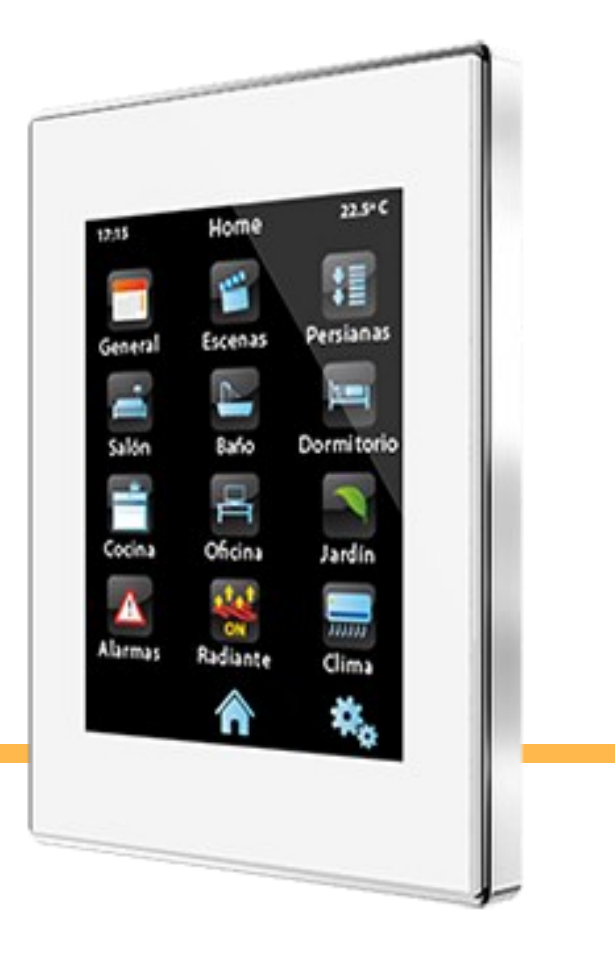

#### Manuel d'utilisation de la domotique  $\frac{\partial \mathbf{p}}{\partial \mathbf{r}} = \frac{\partial \mathbf{p}}{\partial \mathbf{r}}$

## dans votre appartement

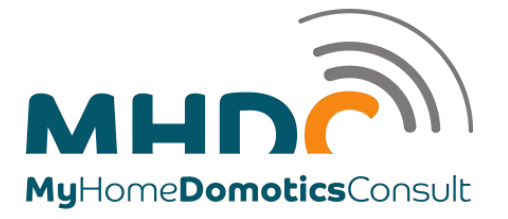

# **SOMMAIRE**

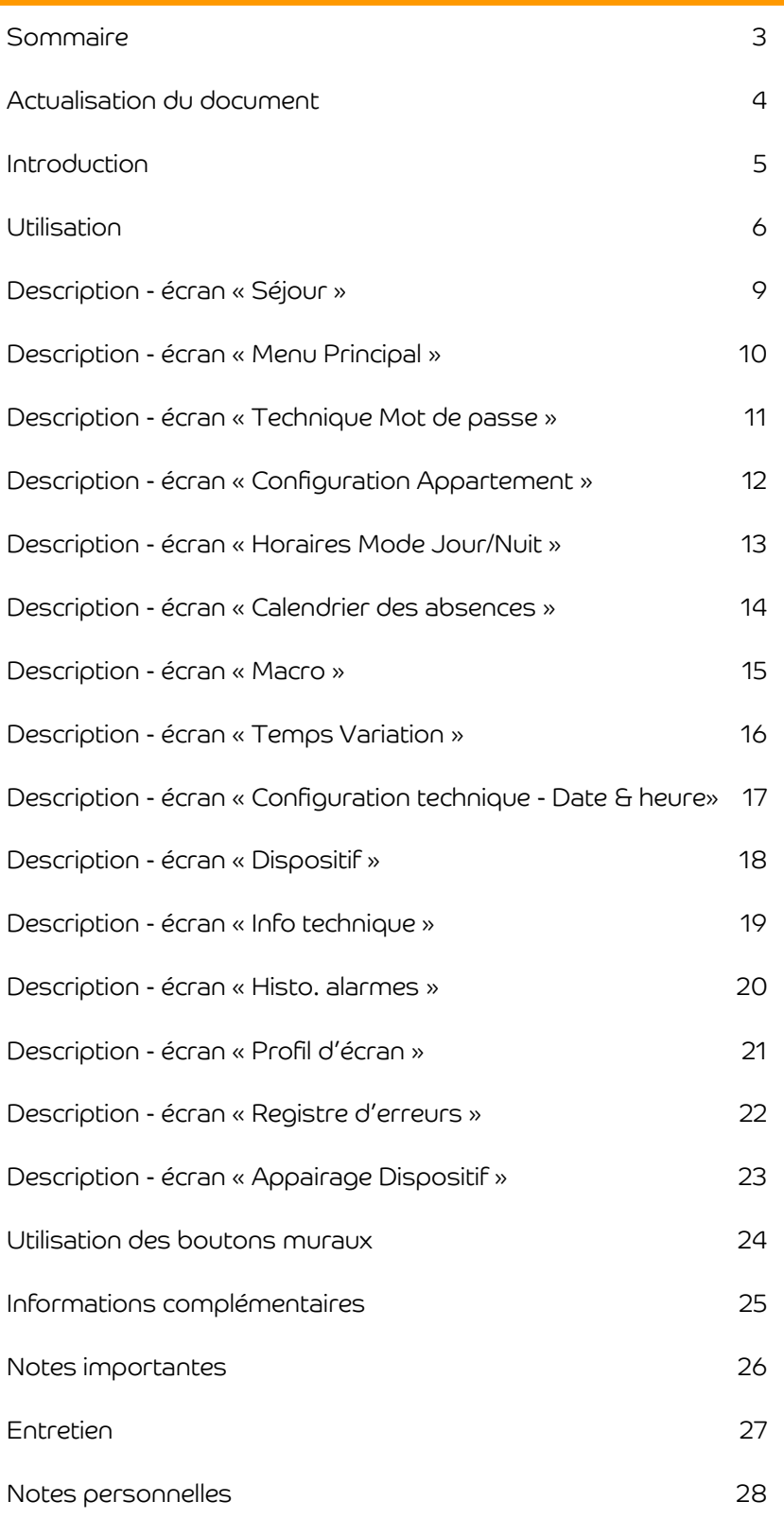

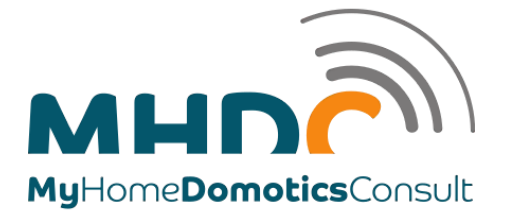

# Actualisation du document

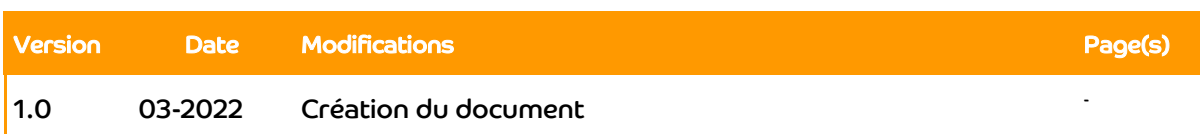

D

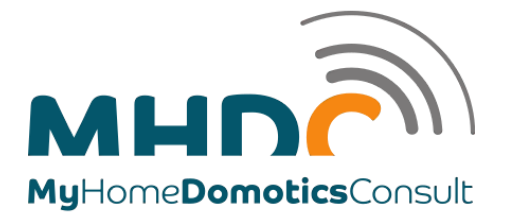

#### Le Z41 Pro de Zennio installé dans votre appartement est un écran tactile couleur de grandes prestations avec un contrôle simple et intuitif.

**INTRODUCTION** 

Les caractéristiques et fonctionnalités dont il dispose, le transforme en une solution intégrale idéale pour le contrôle de pièces, appartements, chambres d'hôtel, bureaux et, en général, de n'importe quel

environnement où il est nécessaire de contrôler une climatisation, un éclairage, des volets, des scènes, etc.

Les caractéristiques principales des Z41 Pro sont:

- Écran tactile de type capacitif rétro-éclairé de 4,1 pouces (4.1"), avec résolution d'écran de 320 x 240 pixels.
- Interface avec plusieurs thèmes et combinaisons de couleur prédéfinies.
- Multiples fonctions d'action directe.
- Programmations horaires.
- Calendrier des jours d'absence.
- Contrôle de scènes.
- Contrôle d'alarmes.
- Macros.
- Liens directs vers d'autres pages.
- Écran de veille avec image personnalisable.
- Port Ethernet pour la mise à jour du firmware et pour le contrôle du dispositif depuis des applications IP portables.
- Design élégant, disponible en différentes couleurs.

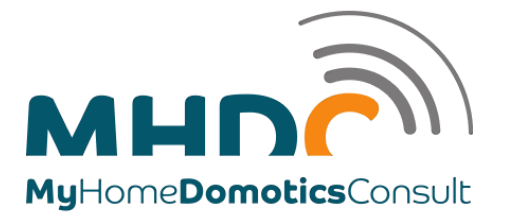

# **ILISATION**

#### Ecran en mode veille

Lorsque l'écran est en mode veille après une durée programmée de non activité, il affiche sur un fond bleu (thème par défaut), la date et l'heure. Ils se mettent à jour automatiquement.

Durant la nuit, l'écran est totalement noir, sans date ni heure.

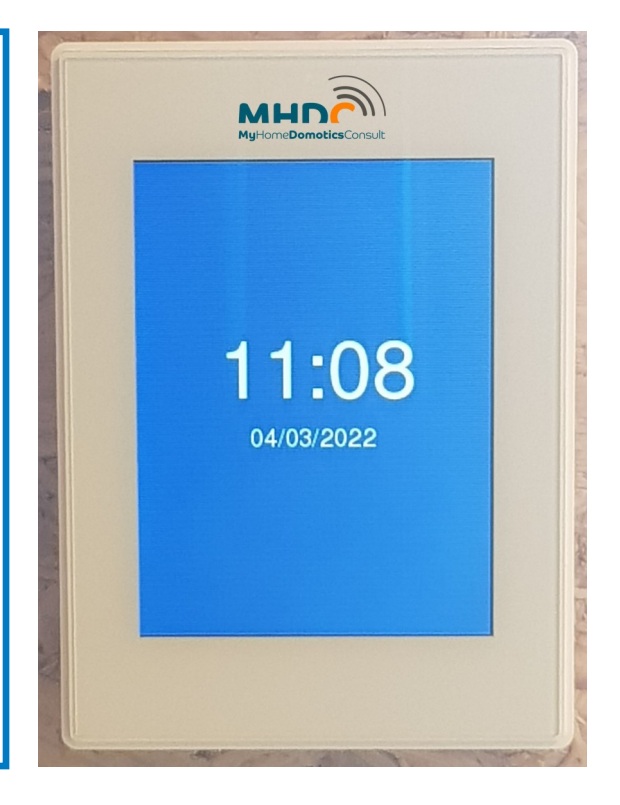

#### Sortie du mode veille

Pour interagir avec l'écran et le faire sortir de son mode de veille, vous devez simplement appuyer avec votre doigt sur la partie sensitive de l'écran (zone en bleu)

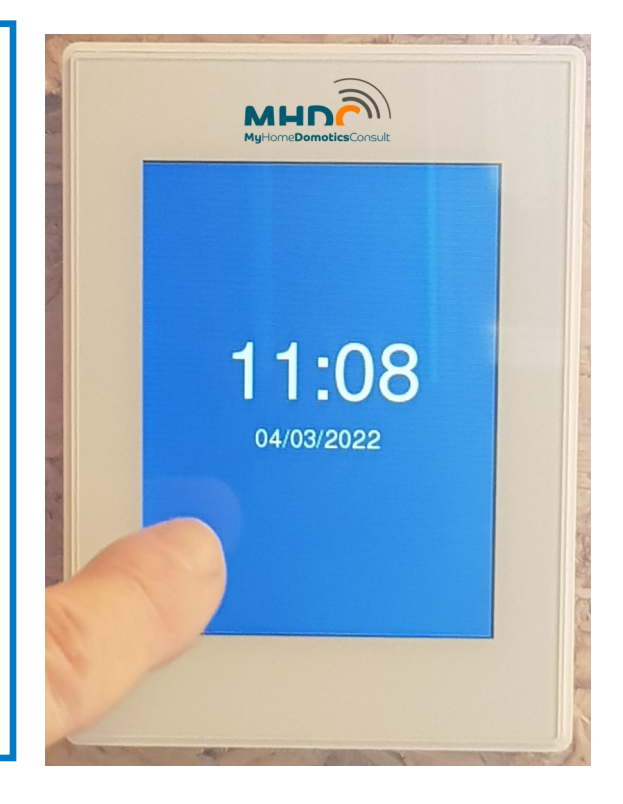

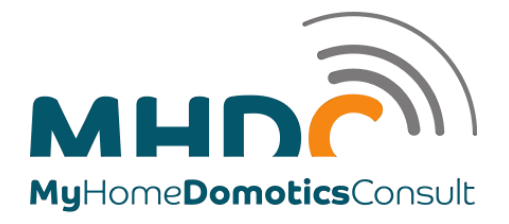

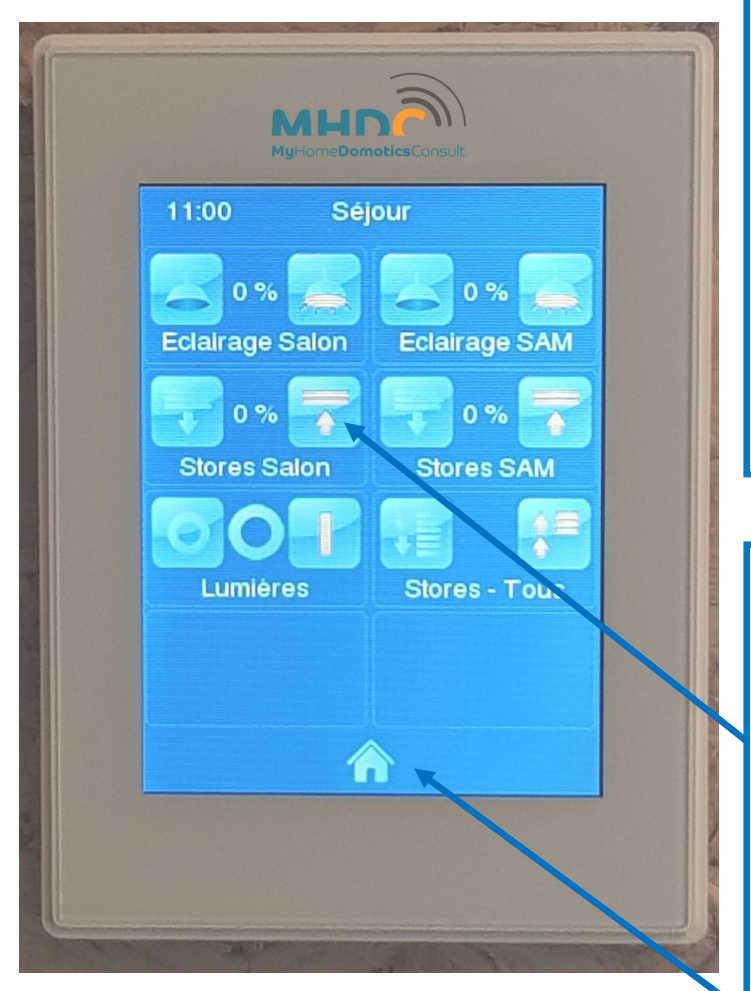

#### 1er écran après la sortie de veille

Après être sorti du mode veille, l'écran affiche la page « Séjour » pour vous permettre de contrôler les commandes principales en fonction des techniques installées dans votre appartement (éclairages, stores). Il affiche les commandes pour gérer l'éclairage du salon et de la salle à manger. Si vous avez des stores dans le salon et la salle à manger, vous pourrez également les commander à partir de l'écran tactile. Sinon, les icônes ne seront pas affichées.

Sur chaque écran, vous aurez en haut, l'heure actualisée et le titre de la fenêtre visualisée.

#### Comment utiliser l'écran

Pour utiliser un des boutons de l'écran, il suffit d'appuyer ou de rester appuyer sur le bouton désiré selon sa fonction.

Vous pouvez, sur n'importe quel affichage, appuyer sur le bouton home pour revenir à l'écran principal

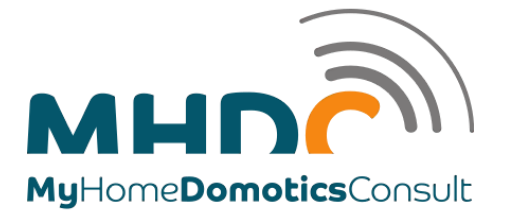

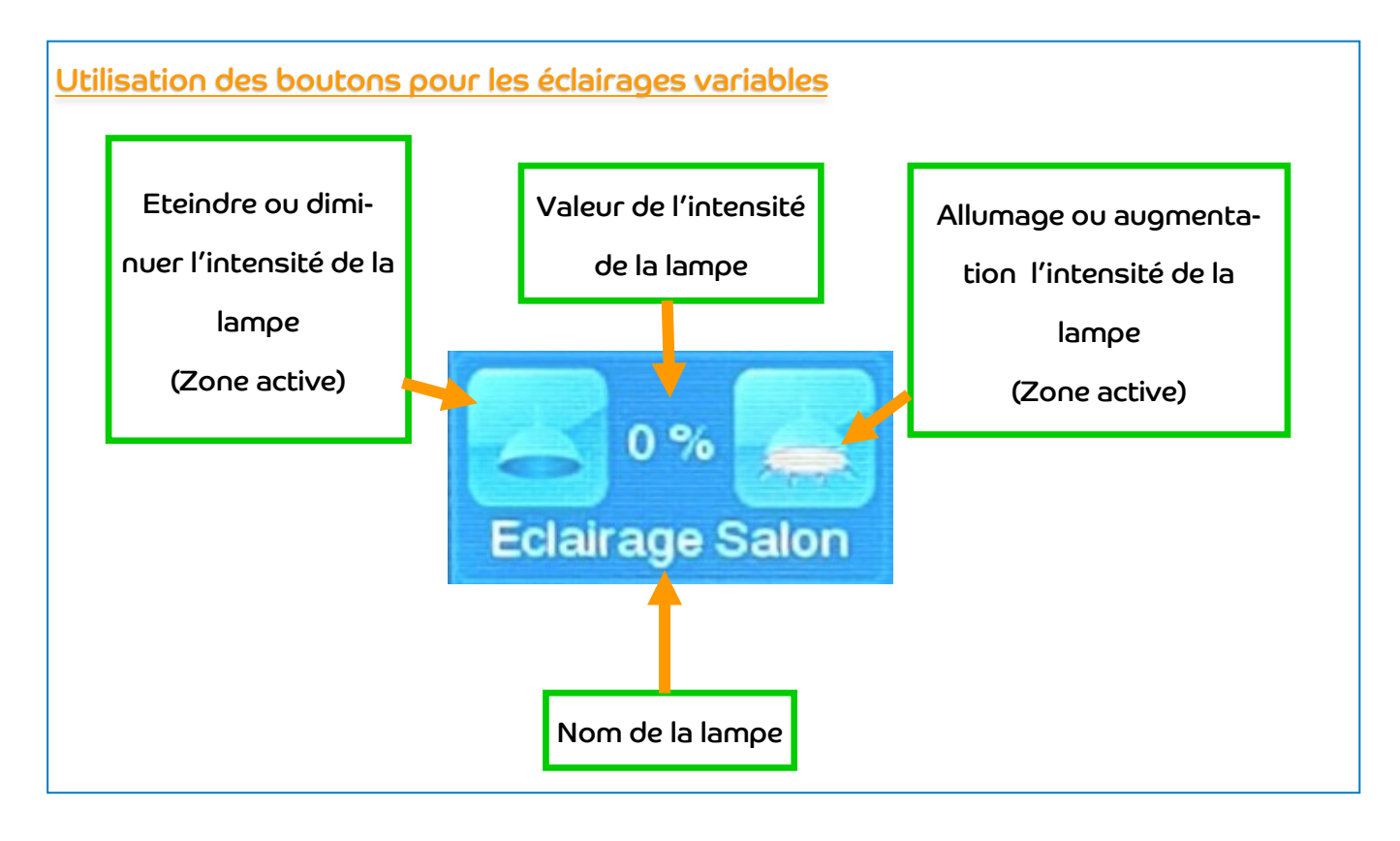

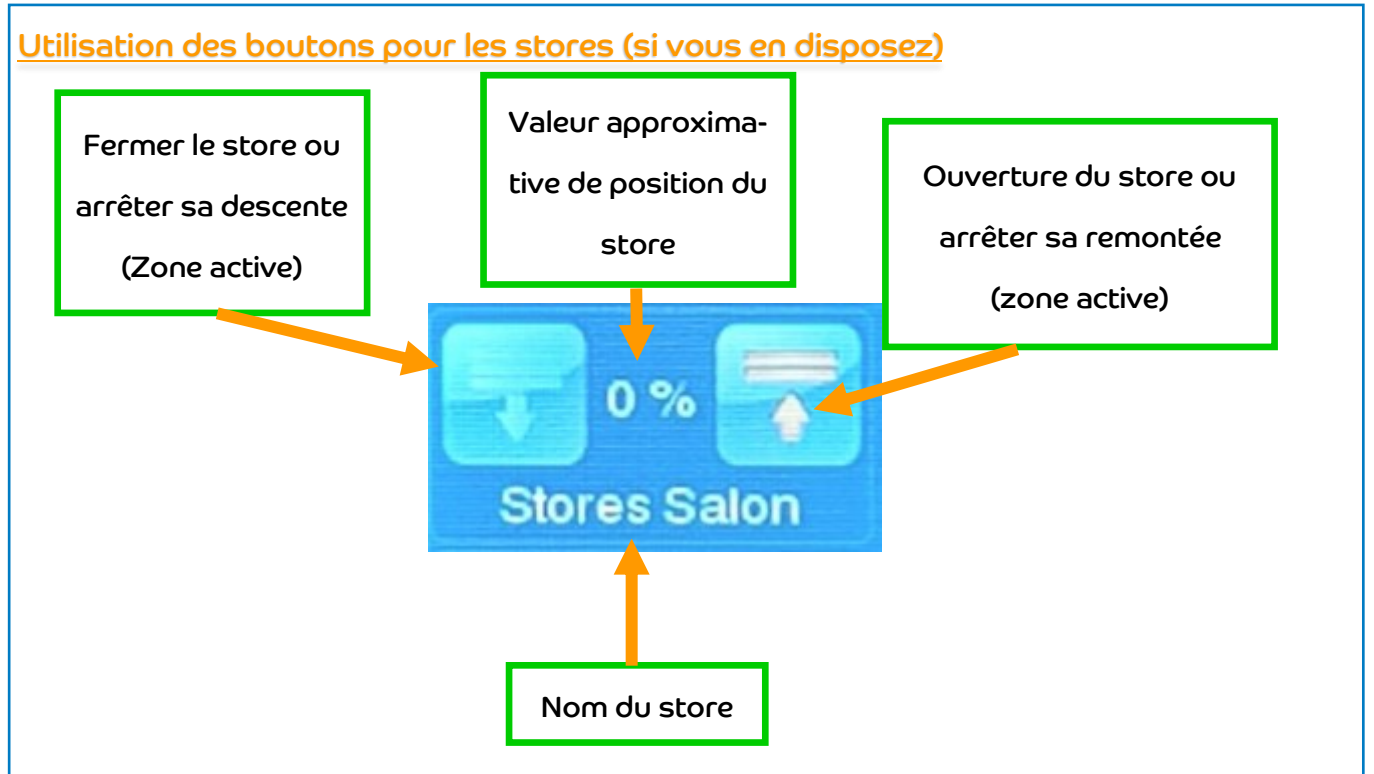

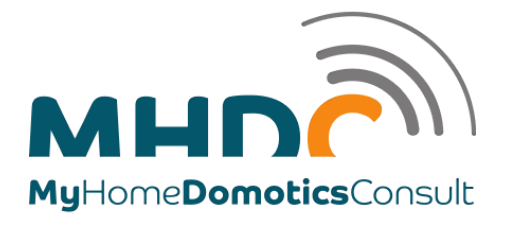

Ecran « Séjour »

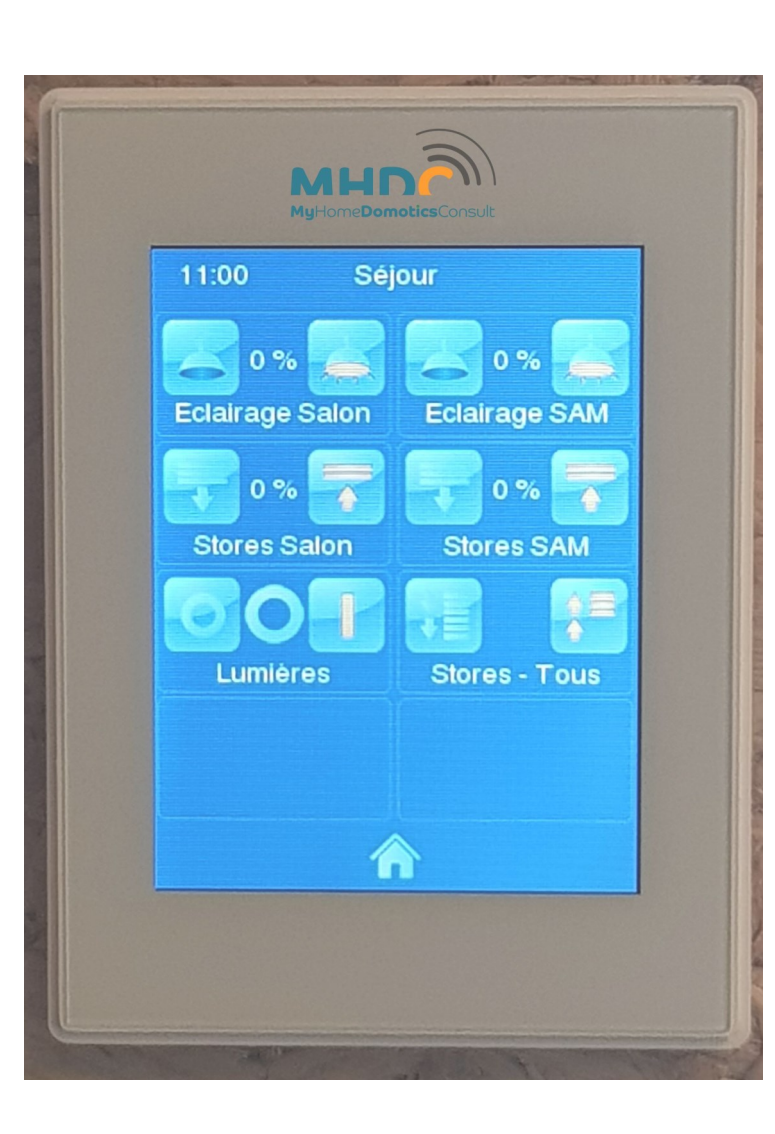

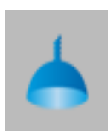

Appui court : Allumer la lumière Appui long : Augmenter l'intensité de la lumière

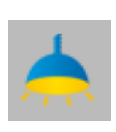

Appui court : Eteindre la lumière Appui long : Diminuer l'intensité de la lumière

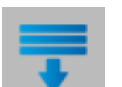

Appui long : Descendre (fermer) le store Appui court : Stopper la descente du store

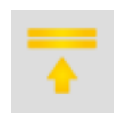

Appui long : Monter (ouvrir) le store Appui court : Stopper la montée du store

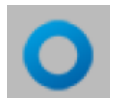

Appui court : Eteindre toutes les lumières salle à manger / Salon

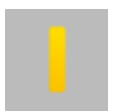

Appui court : Allumer toutes les lumières Salle à manger / Salon

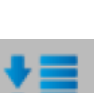

Appui long : Descendre (fermer) tous les stores

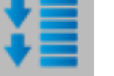

- Appui court : Stopper la descente de tous les stores
- Appui long : Monter (ouvrir) tous les

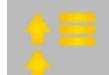

stores

Appui court : Stopper la montée de tous les stores

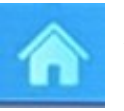

Appui court : Vous redirige vers l'écran principal

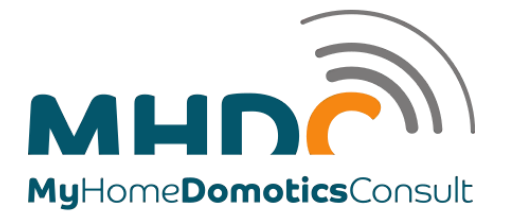

Ecran « Menu Principal »

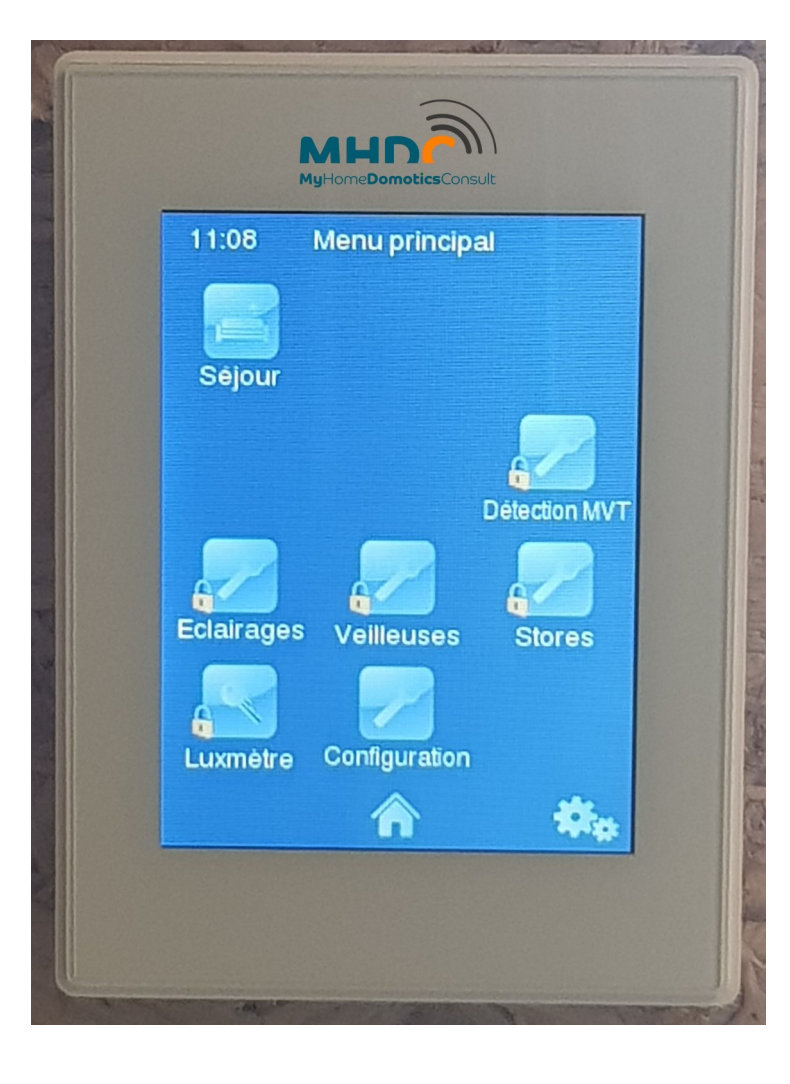

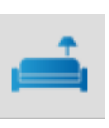

Appui court : Vous dirige vers la page «Séjour » (page par défaut à la sortie du mode veille).

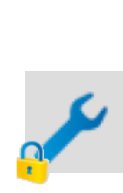

Appui court : Vous dirige vers une page technique dédiée. Le cadenas vous indique qu'il faut encoder un mot de passe pour pouvoir accéder à la page en question. Ces pages sont destinées aux techniciens qui interviennent sur votre installation électrique.

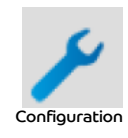

Appui court : Vous dirige vers la configuration de votre appartement. Heures pour la nuit/jour, calendrier, ...

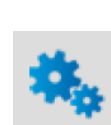

Appui court : Vous dirige vers la configuration de votre écran tactile, réglage de la date et heure (si pas connecté à internet), infos techniques, profils, appairage, ...

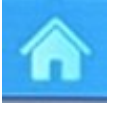

Appui court : Vous redirige vers l'écran principal

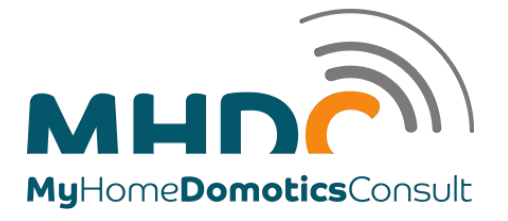

Ecran « Technique - Mot de passe »

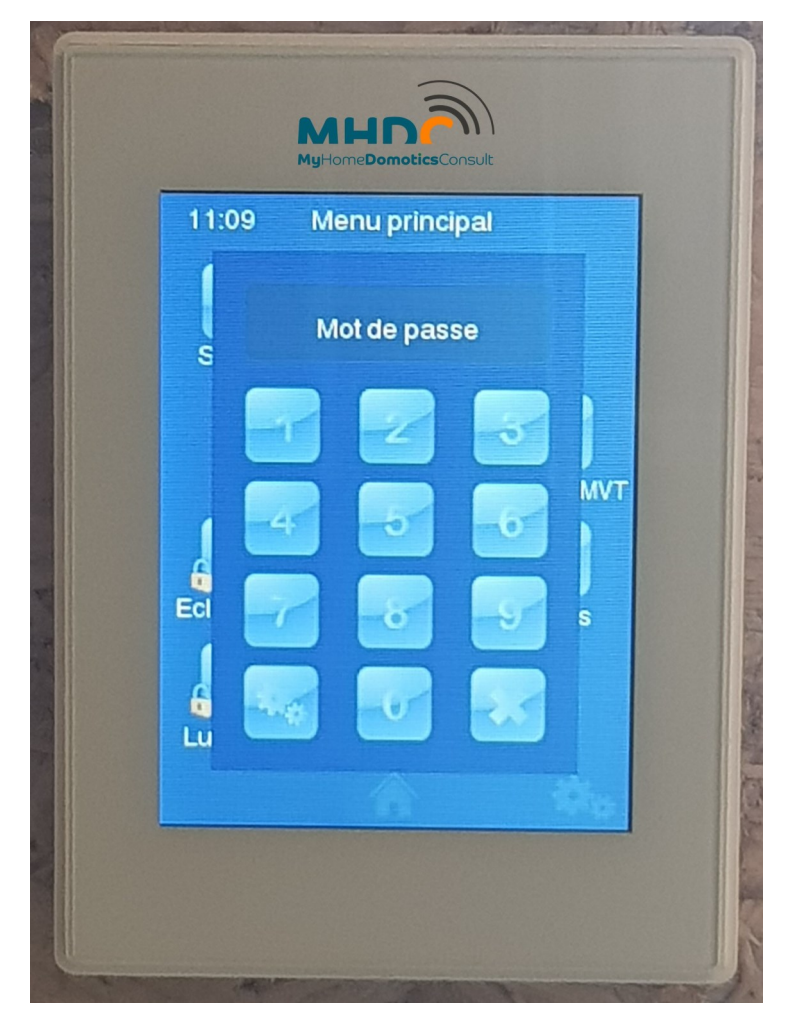

Lorsque vous sélectionnez la touche « Clé avec cadenas », vous arriverez sur la saisie du mot de passe pour accéder aux menus destinés aux techniciens qui pourront tester les différents appareils pilotés par la domotique.

Pour sortir de cet écran, si vous êtes arrivé à celui –ci par erreur, appuyer sur la X en bas à droite.

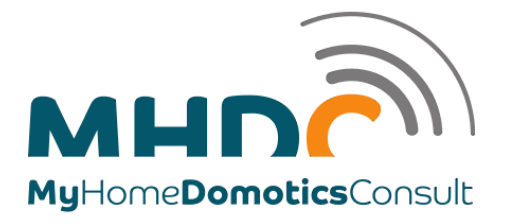

Ecran « Configuration Appartement »

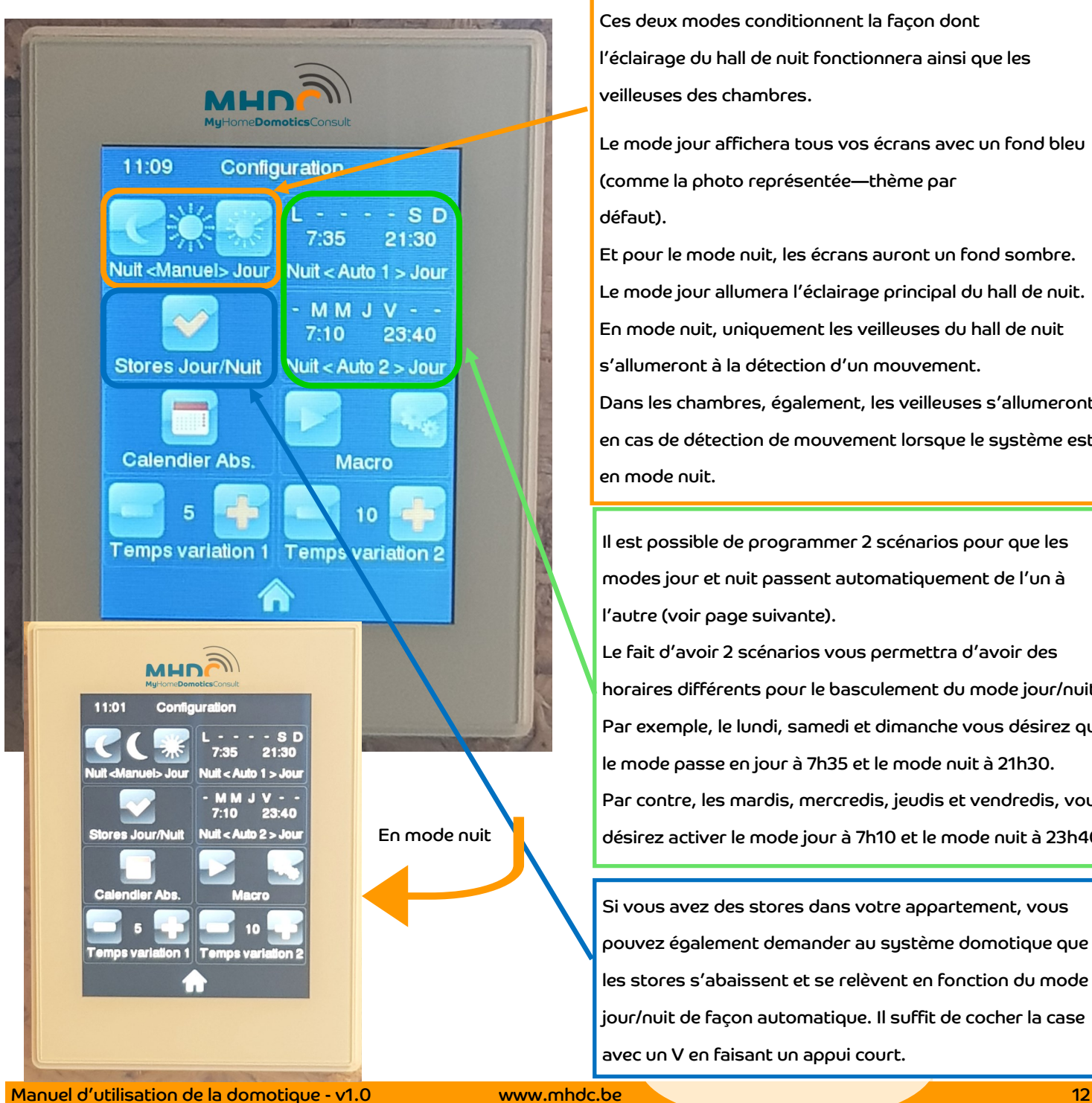

Ce bloc de bouton vous fait basculer entre le mode jour et le mode nuit. Appuyez (appui court) sur la lune à gauche pour passer en mode nuit ou sur le soleil, à droite, pour activer le mode jour.

Ces deux modes conditionnent la façon dont l'éclairage du hall de nuit fonctionnera ainsi que les veilleuses des chambres.

Le mode jour affichera tous vos écrans avec un fond bleu (comme la photo représentée—thème par défaut).

Et pour le mode nuit, les écrans auront un fond sombre. Le mode jour allumera l'éclairage principal du hall de nuit. En mode nuit, uniquement les veilleuses du hall de nuit s'allumeront à la détection d'un mouvement. Dans les chambres, également, les veilleuses s'allumeront en cas de détection de mouvement lorsque le système est en mode nuit.

Il est possible de programmer 2 scénarios pour que les modes jour et nuit passent automatiquement de l'un à l'autre (voir page suivante).

Le fait d'avoir 2 scénarios vous permettra d'avoir des horaires différents pour le basculement du mode jour/nuit. Par exemple, le lundi, samedi et dimanche vous désirez que le mode passe en jour à 7h35 et le mode nuit à 21h30. Par contre, les mardis, mercredis, jeudis et vendredis, vous désirez activer le mode jour à 7h10 et le mode nuit à 23h40.

Si vous avez des stores dans votre appartement, vous pouvez également demander au système domotique que les stores s'abaissent et se relèvent en fonction du mode jour/nuit de façon automatique. Il suffit de cocher la case avec un V en faisant un appui court.

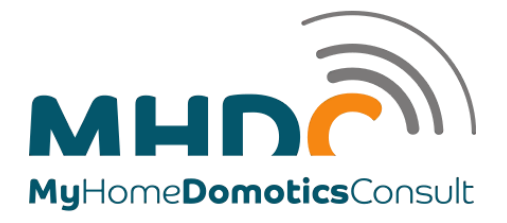

Ecran « Horaires Mode Jour/Nuit »

Programmation des horaires du mode jour/nuit :

Sélection du ou des jours pour lesquels vous désirez que le scénario agisse sur le mode jour/nuit : une casse cochée activera l'automate ce jour là.

Ces 2 boutons (cases à cocher via un appui court) vont permettre à définir si le mode jour s'activera ou /et le mode nuit s'activera également. Chacun des 2 modes s'activeront aux heures définies dans les cadres en-dessous si et seulement si la case du mode est active (V).

Si la case n'est pas active, l'heure de cette case ne s'affichera pas.

Pour définir l'heure du mode s'il est activé, il suffit d'appuyer sur la flèche vers le bas ou vers le haut pour régler l'heure de déclenchement du mode en question. Un appui court fera avancer ou reculer l'heure d'une minute.

Si vous restez appuyer sur l'une des 2 flèches, le décalage horaire sera de 10 minutes.

La touche V sauvegardera vos modifications

La touche X sortira de la fenêtre sans sauvegarder vos modifications.

Les 2 touches vous ferons revenir à la page de

configuration de votre appartement.

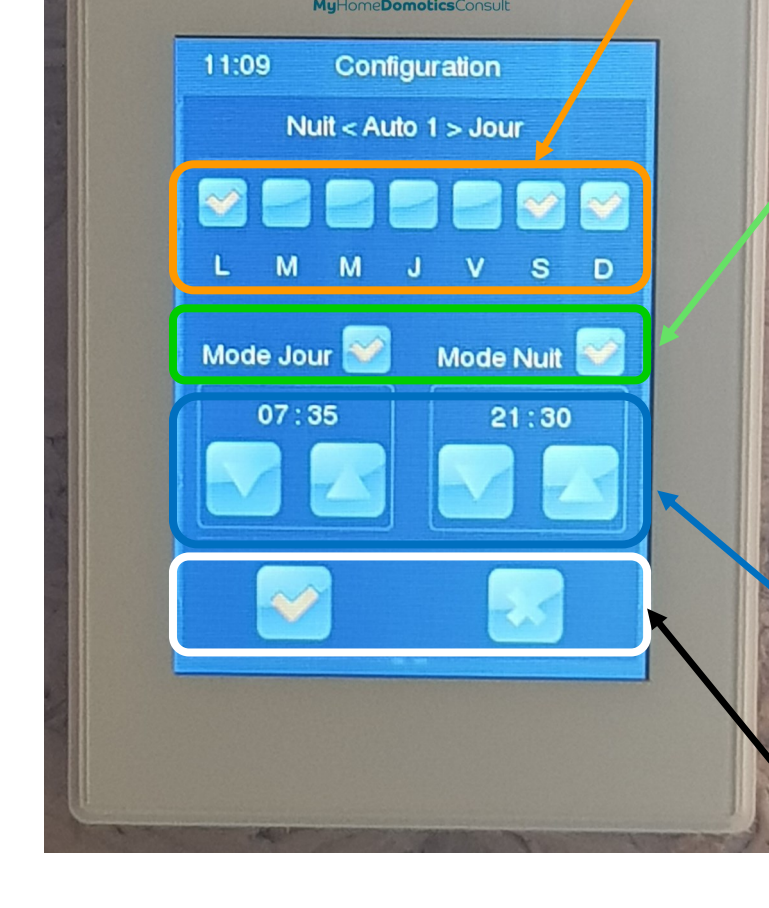

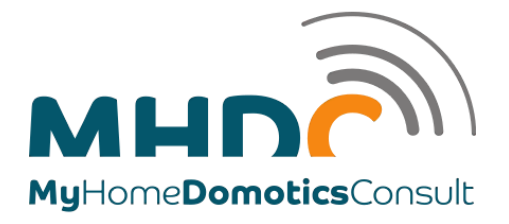

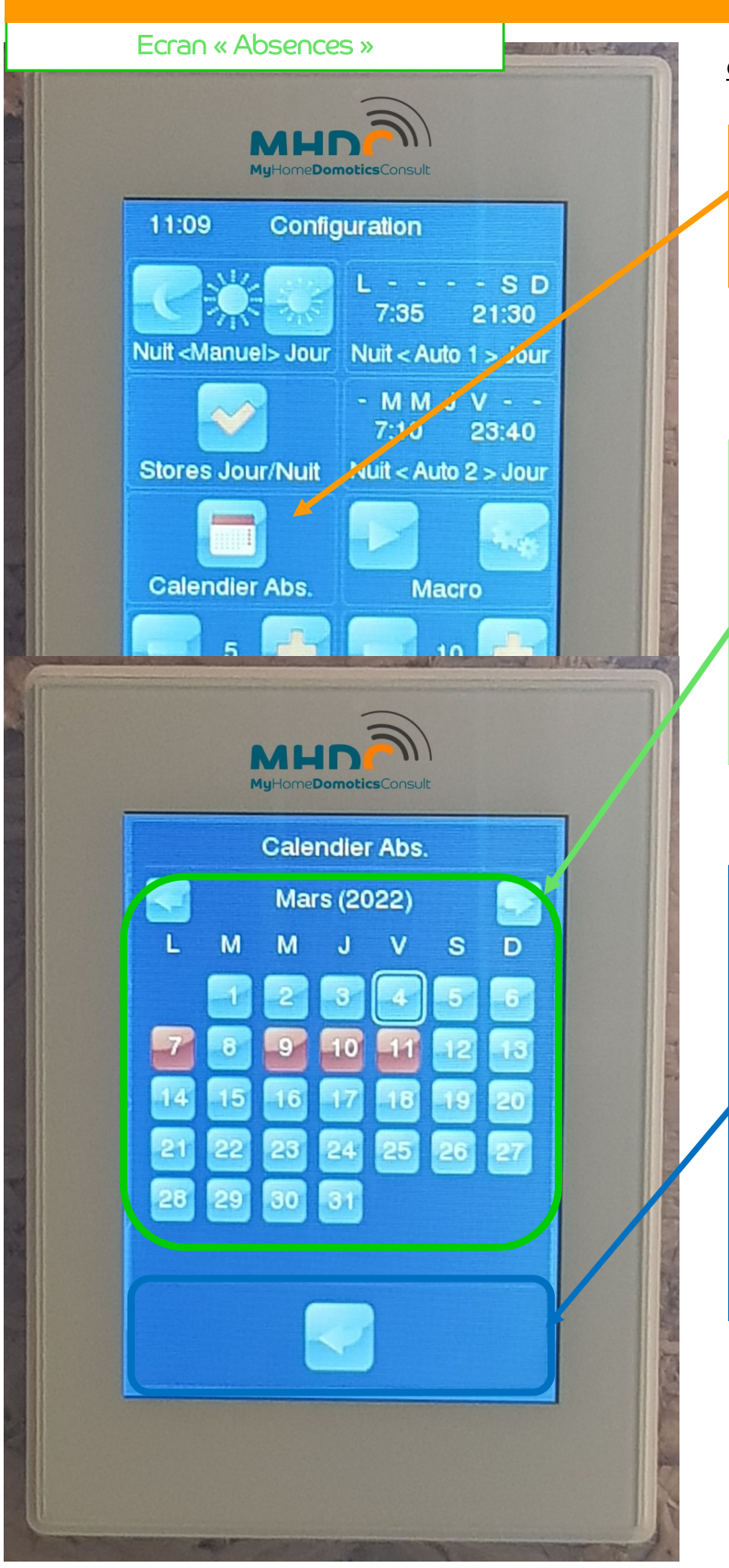

Calendrier des absences :

Vous pouvez configurer des jours d'absence, vacances et ainsi les scénarios programmés avec les plages horaires ne fonctionneront pas.

Pour activer un jour d'absence, parcourez les mois de l'année avec les 2 flèches gauche et droite en faisant un appui court.

Pour sélectionner les jours d'absence, appuyer (court) sur les dates désirées. Les jours en rouge n'activeront pas les scénarios.

La touche fléchée vous permet de revenir à l'écran précédent de configuration de votre appartement. Si vous désirez désactiver les absences, vous devez appuyer sur les dates en rouge pour qu'elles repassent sur un fond bleu et ainsi être à nouveau actives pour exécuter les scénarios actifs.

En faisant glisser le curseur sur les jours tout en maintenant appuyé le bouton, il sera possible de marquer plusieurs jours de façon plus rapide.

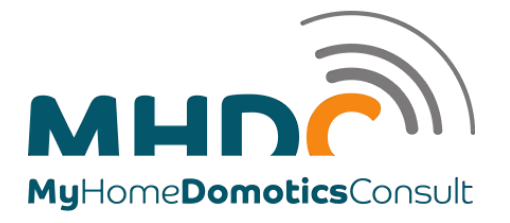

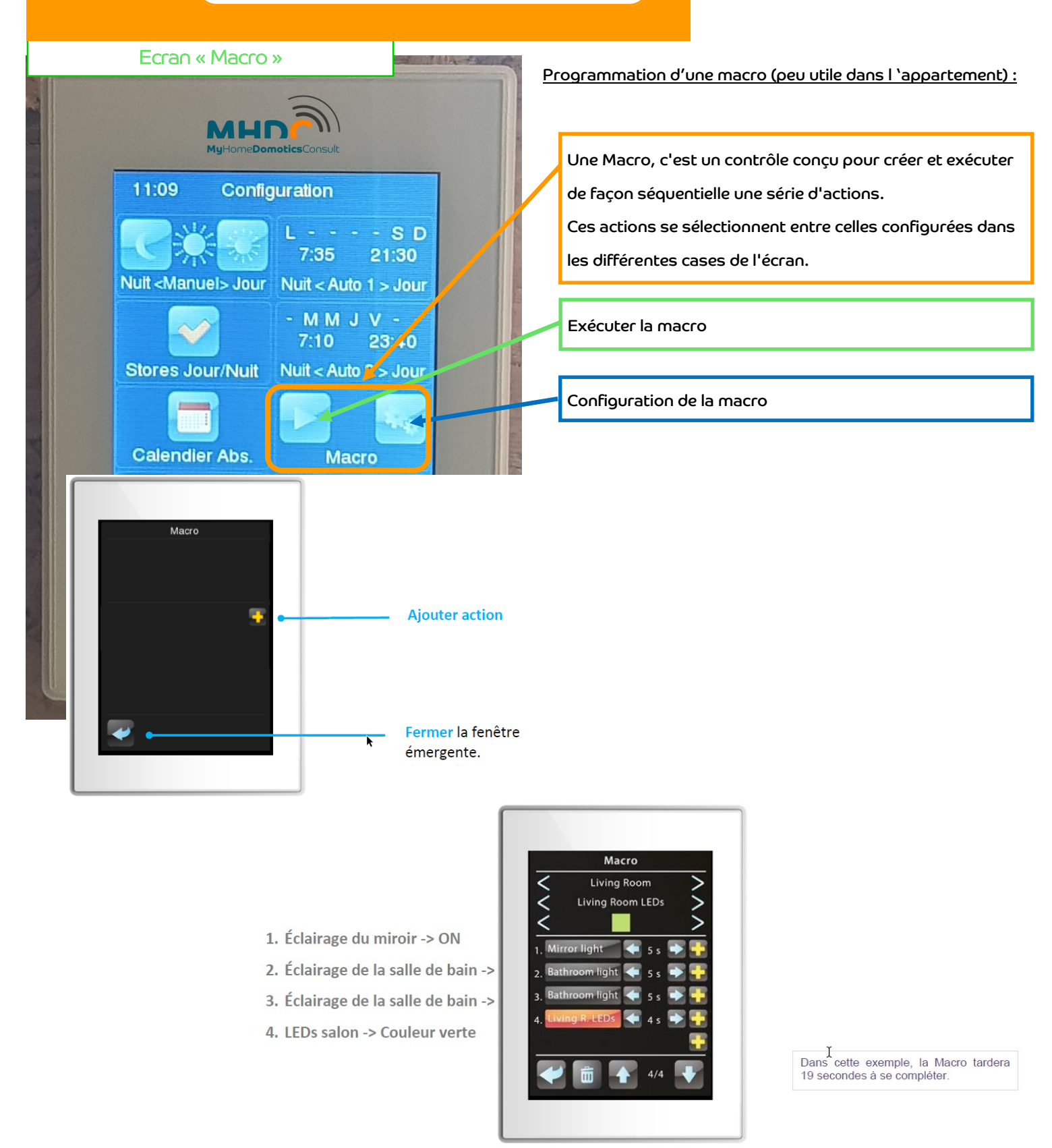

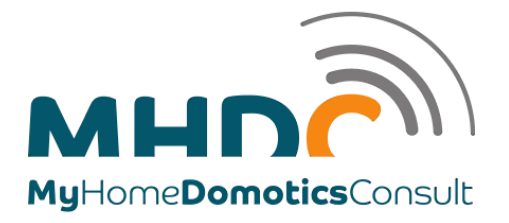

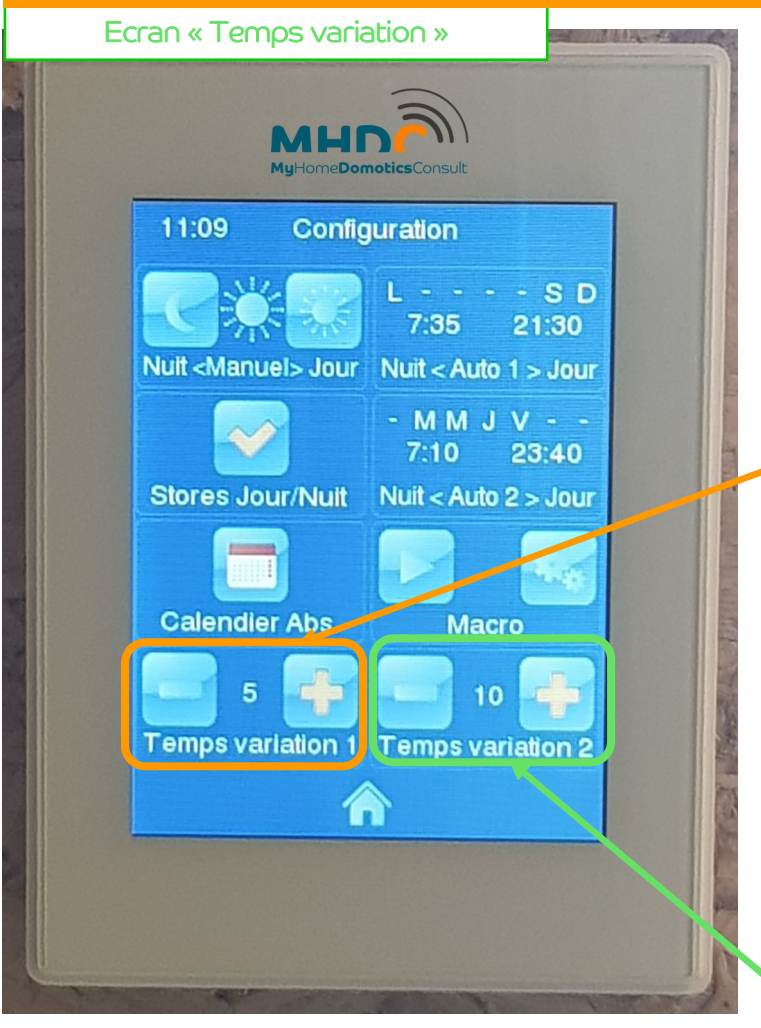

Modification des temps de variation pour

les éclairages variables :

Les temps de variation s'expriment en secondes.

Ils permettent de modifier la durée d'allumage/extinction des éclairages variables du salon et de la salle à manger.

Le temps de variation 1 agit sur la durée de l'allumage et de l'extinction des éclairages variables que cela soit par les boutons muraux ou par l'écran tactile.

Le temps 2 (généralement supérieur au temps 1) est utilisé lorsque vous éteignez les éclairages via l'écran tactile en appuyant dans l'écran « séjour » sur le O du bouton lumières.

Ceci vous permet d'avoir le temps de sortir de l'appartement avec un délai plus long au niveau des 2 éclairages variables s'ils sont allumés.

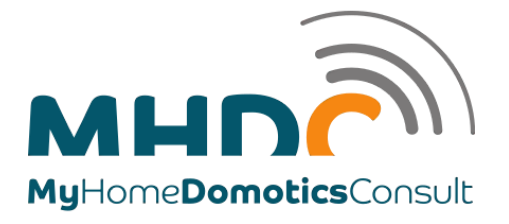

Ecran « Configuration Technique»

Réglage de l'heure et la date : 11:10 Configuration Ce bouton vous permettra de configurer l'heure si l'écran Date Heure **Dispositif** tactile n'est pas connecté à internet. Info technique **Histo, Alarmes**  $\mathbb{Q}$ O Profil d'écran **Registre d'erreurs**  $11:10$ Configuration **Date Heure** Appuyez sur les flèches hautes ou basses pour régler l'heure et la date 04 / 03 / 2022  $11 : 10$ Valider la modification de l'heure ou/et de la date avec la touche V. La touche X vous permet de sortir de l'écran sans valider les modifications apportées au réglage de l'heure ou/et de la date.yyali aya Dispusi<mark>u</mark>l

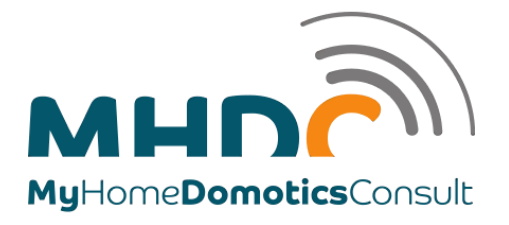

Ecran « Configuration Technique—suite»

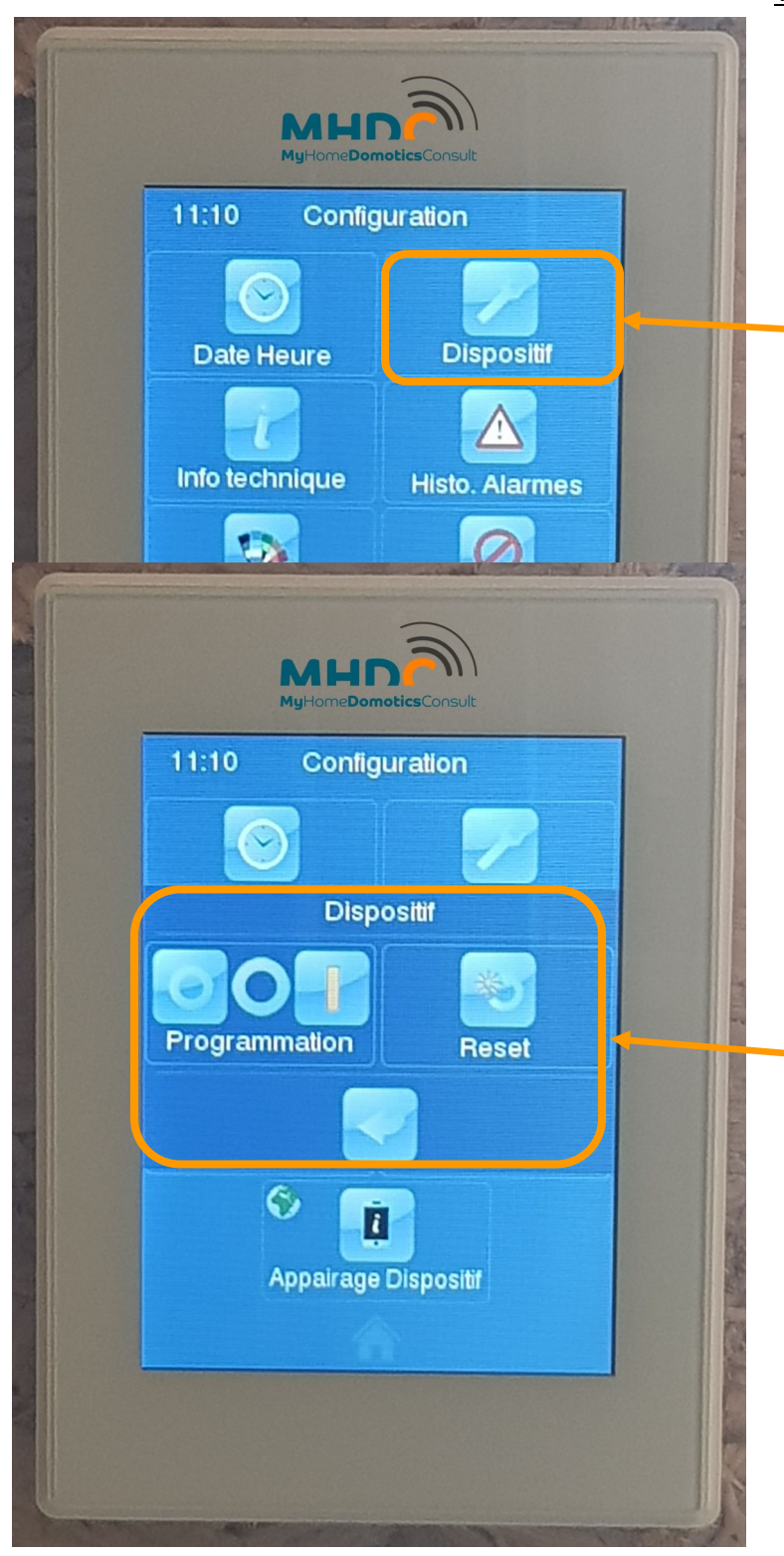

Touche « Dispositif » :

Ce bouton vous permettra d'entrer dans le menu « dispositif ».

Ce bouton sert principalement pour les techniciens en domotique et en cas de disfonctionnement de l'écran.

La double touche « Programmation » permet de passer l'écran tactile en mode de programmation évitant ainsi de devoir démonter l'écran. Cette fonctionnalité n'a d'intérêt que pour les techniciens.

La touche reset permet de redémarrer votre écran tactile. Pour activer le redémarrage de votre écran tactile restez appuyé sur le bouton durant 5 secondes.

L'écran affichera la page statut de votre dispositif tactile.

La flèche en bas permet de sortir de cet écran sans réaliser d'action particulière.

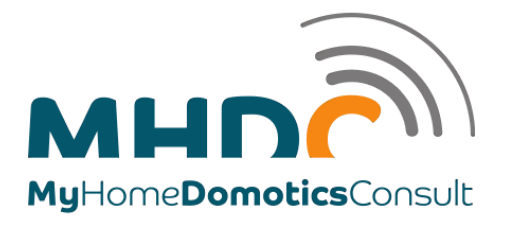

Ecran « Configuration Technique—suite»

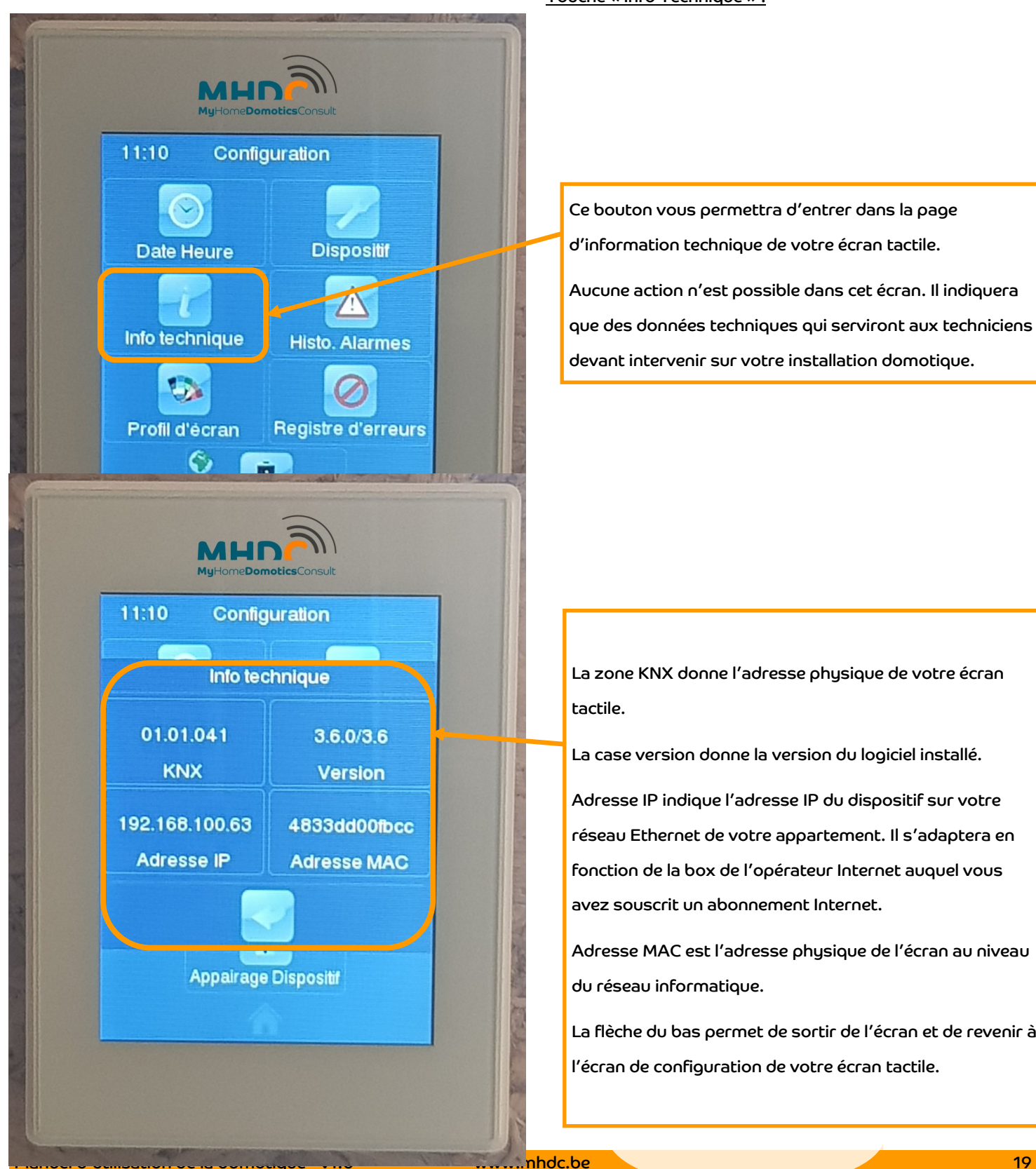

Touche « Info Technique » :

Ce bouton vous permettra d'entrer dans la page d'information technique de votre écran tactile.

Aucune action n'est possible dans cet écran. Il indiquera que des données techniques qui serviront aux techniciens devant intervenir sur votre installation domotique.

La zone KNX donne l'adresse physique de votre écran tactile.

La case version donne la version du logiciel installé.

Adresse IP indique l'adresse IP du dispositif sur votre réseau Ethernet de votre appartement. Il s'adaptera en fonction de la box de l'opérateur Internet auquel vous avez souscrit un abonnement Internet.

Adresse MAC est l'adresse physique de l'écran au niveau du réseau informatique.

La flèche du bas permet de sortir de l'écran et de revenir à l'écran de configuration de votre écran tactile.

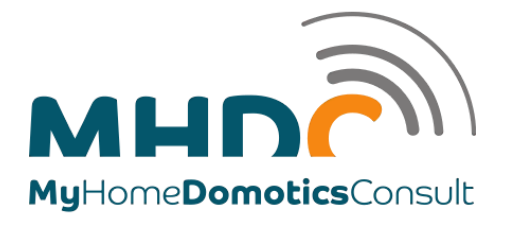

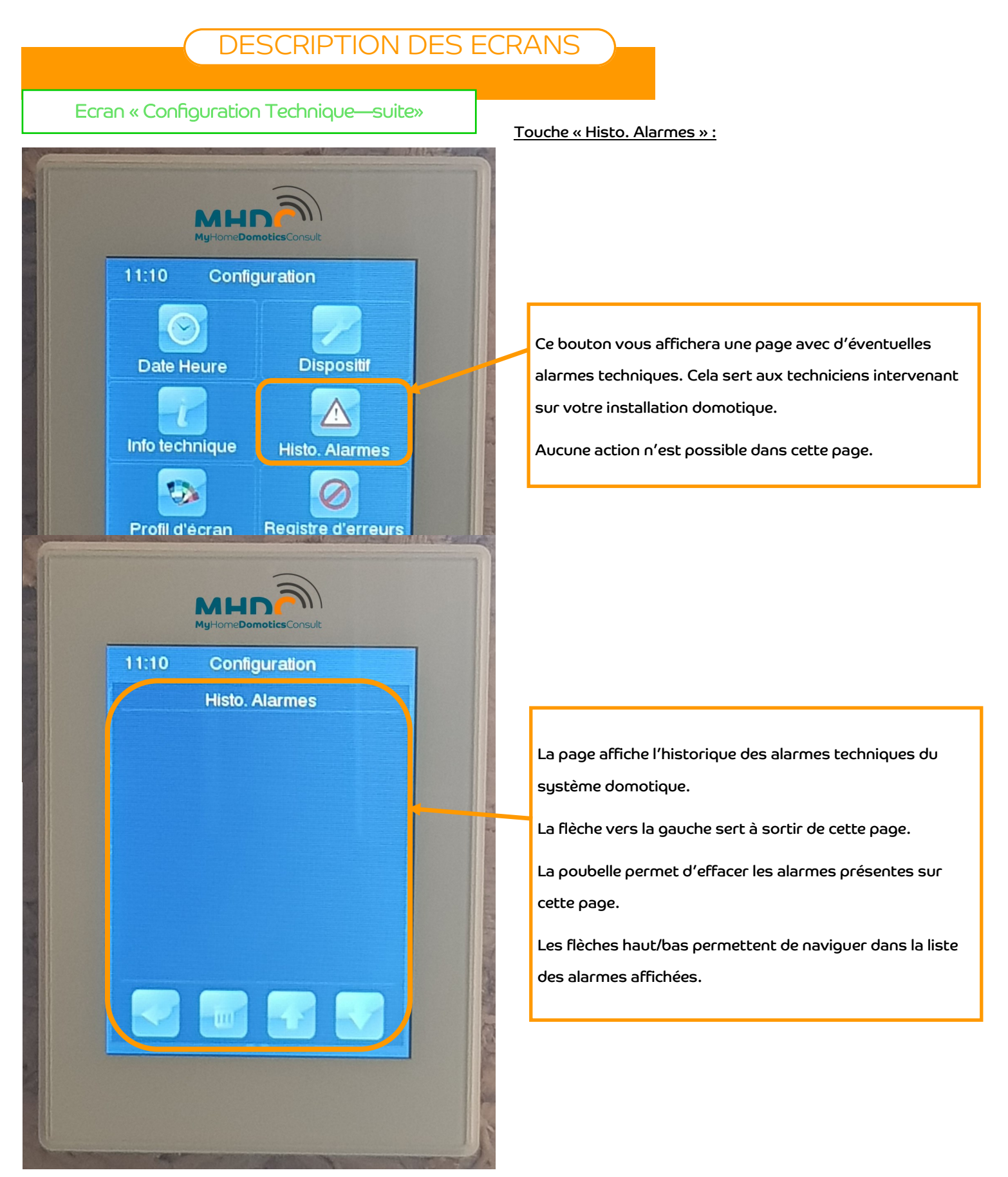

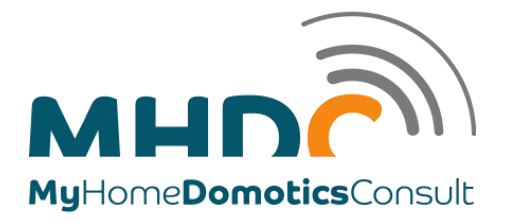

Ecran « Configuration Technique—suite»

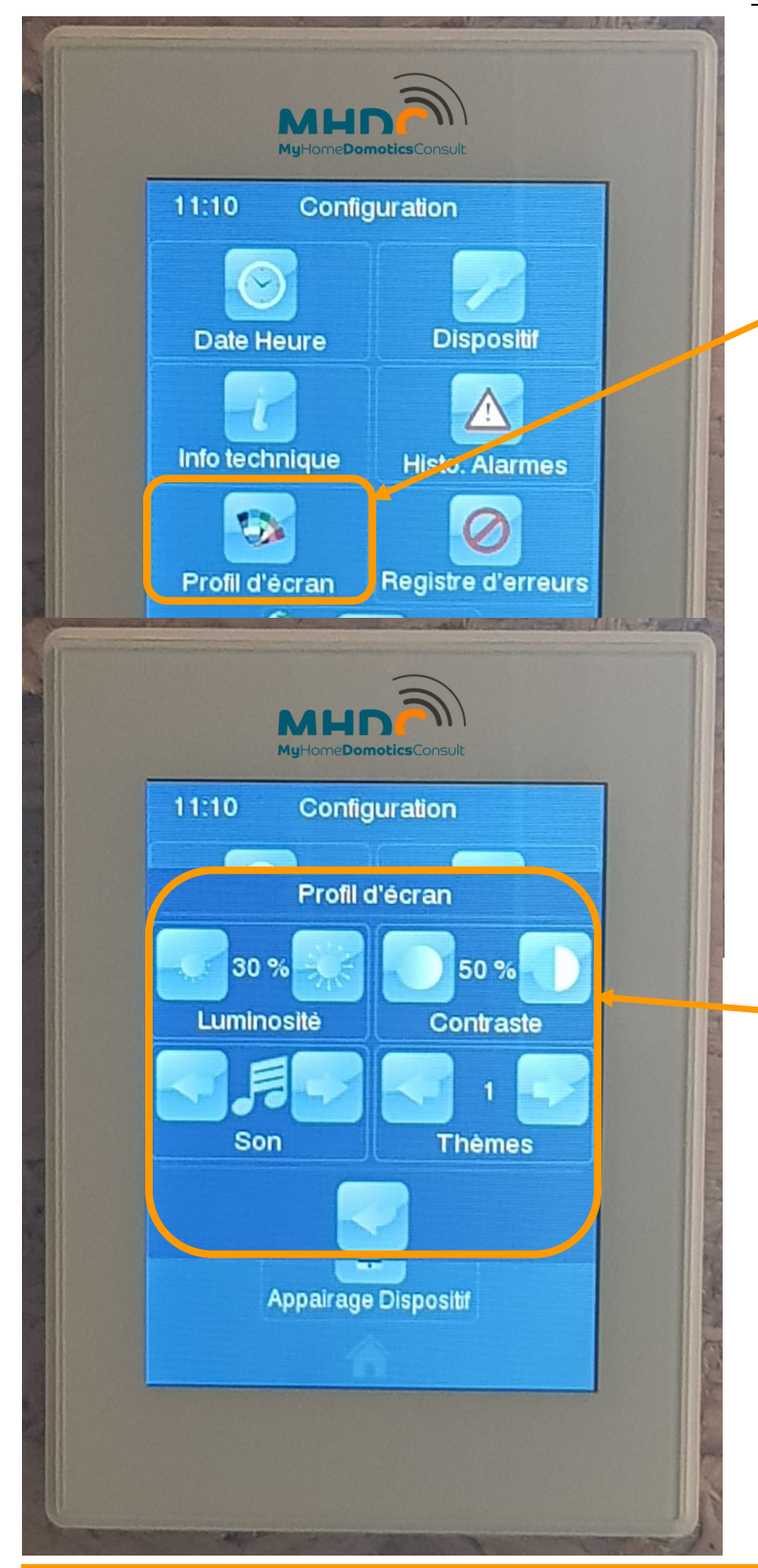

Touche « Profil d'écran » :

Cette touche vous affichera l'écran de profil d'affichage de votre écran tactile. Il vous permet de modifier la luminosité, le contraste, le volume sonore des touches et le thème d'affichage.

Vous pouvez, en appuyant les touches droites ou gauches, modifier la luminosité de votre écran tactile, le contraste, le volume des touches lorsque vous appuyez dessus et le thème d'affichage choisi parmi 8 thèmes différents.

Le thème bleu (thème par défaut) est le premier des 8.

Le changement du thème de l'écran ne change en rien le fonctionnement de l'écran tactile. Toutes les informations décrites dans ce manuel sont valables pour tous les thèmes proposés.

La flèche vers la gauche vous permet de sortir de cette écran et de revenir à l'écran de configuration technique.

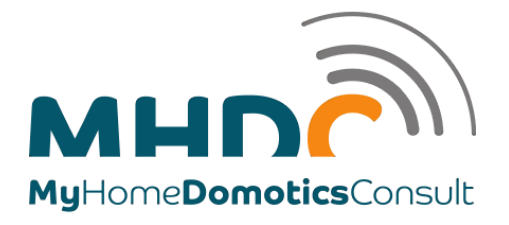

Ecran « Configuration Technique—suite»

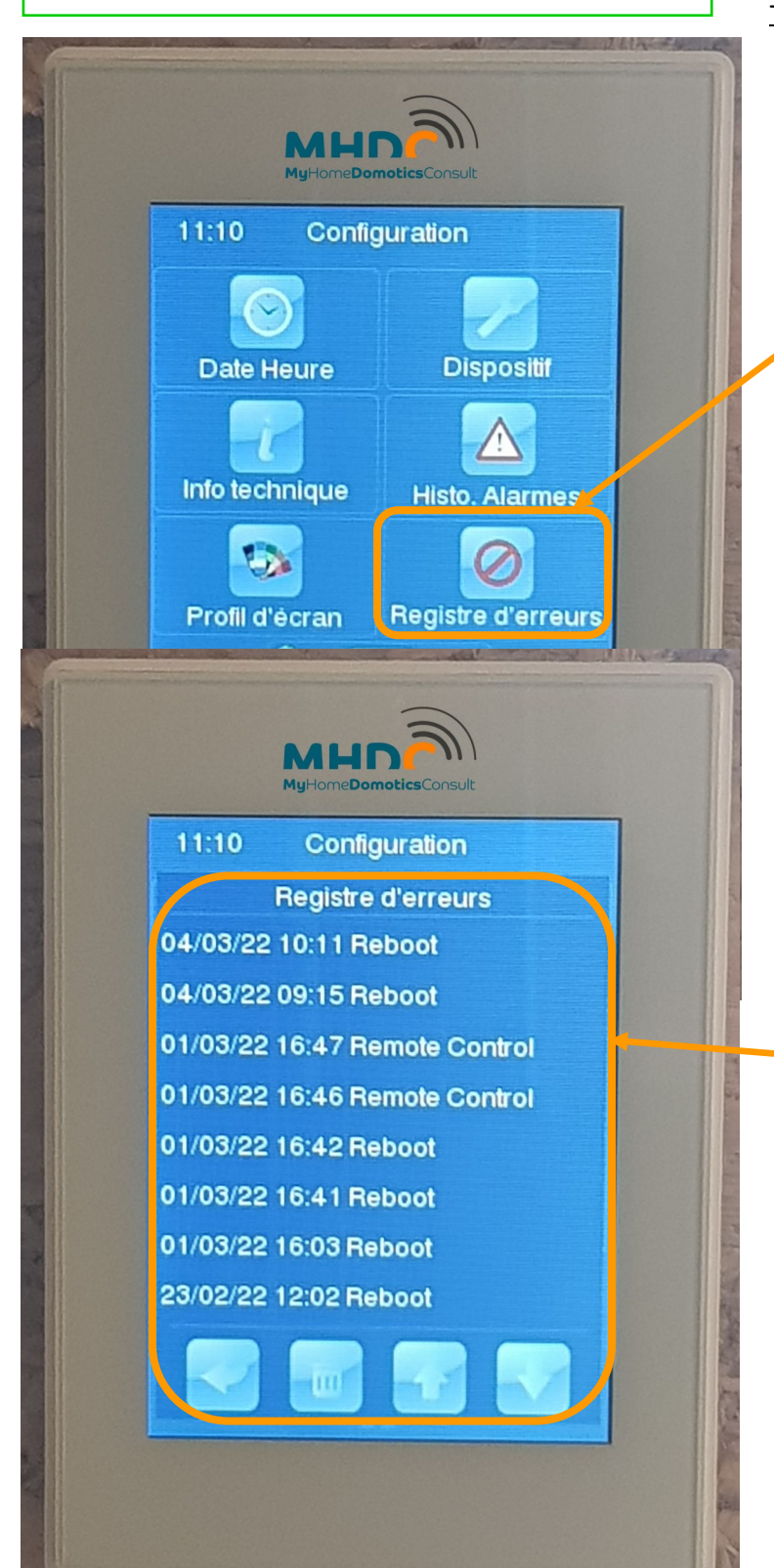

Touche « Registre d'erreurs » :

Cette touche vous affichera une page reprenant toutes les erreurs de l'écran tactile.

Aucune action n'est possible dans cette page.

La page affiche l'historique des erreurs de votre écran tactile et les informations de redémarrage ou de connexion à celui-ci.

La flèche vers la gauche sert à sortir de cette page.

La poubelle permet d'effacer les erreurs présentes sur cette page.

Les flèches haut/bas permettent de naviguer dans la liste des erreurs affichées.

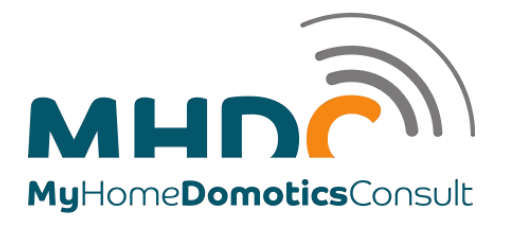

Ecran « Configuration Technque» Ecran « Configuration Technique—suite»

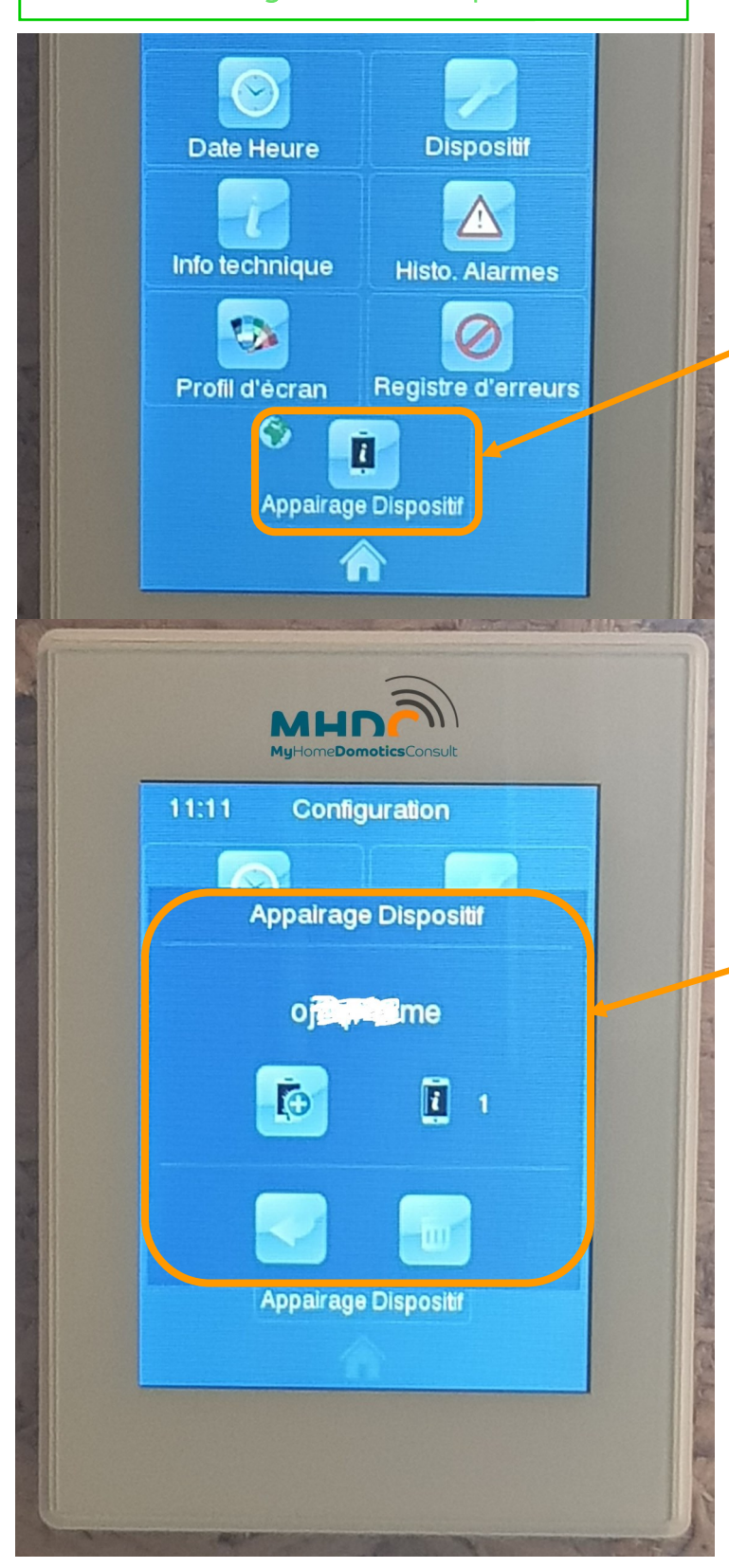

Touche « Appairage Dispositf » :

Cette touche vous permettra d'appairer un appareil mobile si votre écran tactile est connecté à Internet via la box de votre fournisseur d'accès.

Vous pourrez alors piloter l'écran tactile à partir de votre smartphone par l'intermédiaire d'une App (Android ou iOS) Zennio Z41 Remote.

Pour de plus amples informations, nous vous demandons de lire le fichier PDF fourni et mis à jour par Zennio en scannant le QR Code ci-dessous.

L'écran d'association vous générera un code de 9 caractères (chiffres et lettres) que vous devrez indiquer dans l'App (Android ou iOS) Zennio Z41 Remote.

Ce code est unique par écran tactile et par smartphone.

Veuillez lire la documentation fournie par Zennio pour avoir toute la procédure d'appairage d'un ou de plusieurs smartphones sur votre écran tactile en scannant le QR Code ci-dessous.

La poubelle permet de supprimer un dispositif mobile.

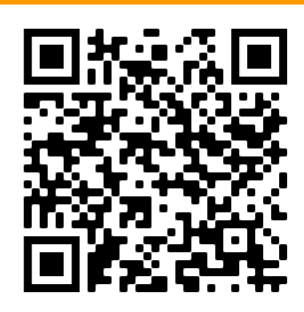

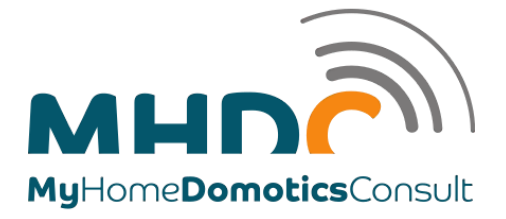

#### UTILISATION DES BOUTONS MURAUX

Chambre - Salon - Salle à manger

#### **Stores**

Si vous avez des stores dans les chambres, pour les manœuvrer, appuyez durant 1 seconde (appuie long) sur le bouton pour activer le mouvement montée/descente des stores en fonction du bouton appuyé.

Un appuie court sur n'importe quel bouton durant le mouvement arrêtera la montée ou la descente des stores.

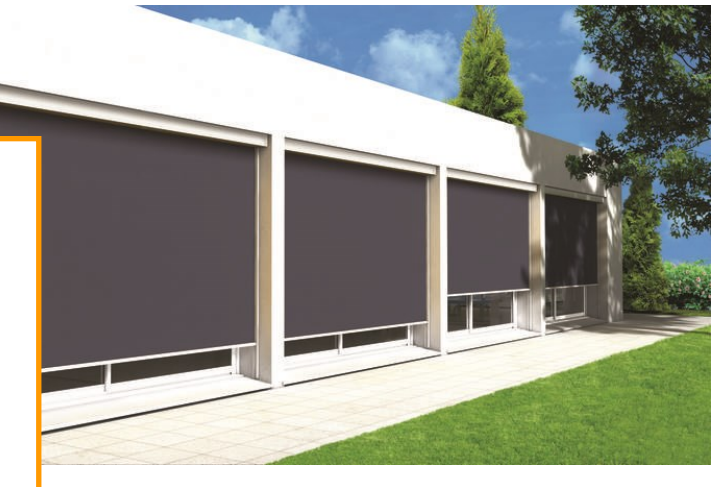

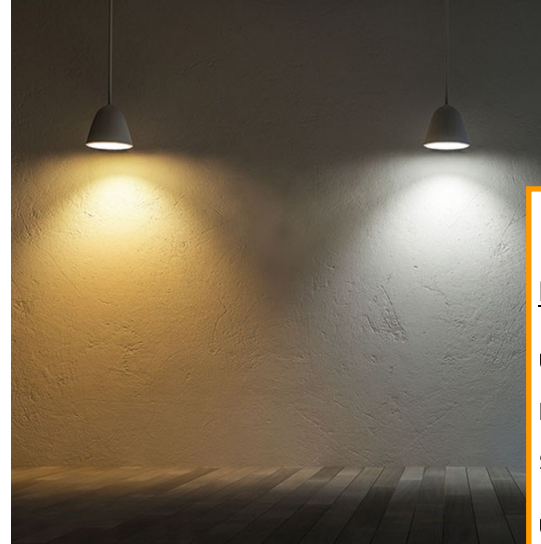

#### Eclairage variable salon/salle à manger

Un appuie court sur le bouton vers le haut allumera l'éclairage à la dernière valeur mémorisée. Sur le bouton vers le bas, éteindra l'éclairage.

Un appuie long sur le bouton vers le haut augmentera l'éclairage progressivement en fonction de votre besoin. Sur le bouton bas, diminuera l'éclairage progressivement.

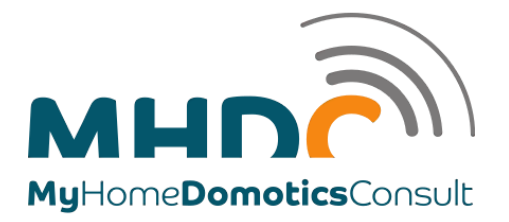

#### INFORMATIONS COMPLÉMENTAIRES

⇒ Lorsque vous êtes sur un écran quelconque, après une période d'inactivité de 1 minute, votre écran tactile revient automatiquement à la date et l'heure si vous êtes dans le mode jour ou un écran noir si vous êtes dans le mode nuit.

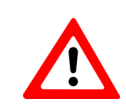

 $\Rightarrow$ 

En cas de coupure d'électricité, et si vos stores sont fermés partiellement ou complètement, vous devrez après le retour de l'alimentation électrique faire une réinitialisation et mémorisation de la course de vos stores. Pour ce faire vous devez absolument faire un cycle complet « descente/remontée » de tous vos stores via le bouton « Stores - Tous » de la page par défaut « Séjour ».

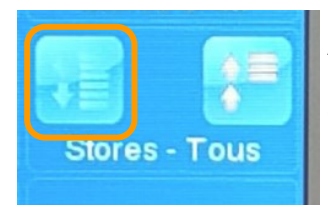

Appuyez sur la touche pour les descendre et effectuer un mouvement complet vers le bas (même si vos stores sont déjà descendu jusqu'en bas). Attendez 2 à 3 minutes pour être certain que le cycle de descente soit terminé.

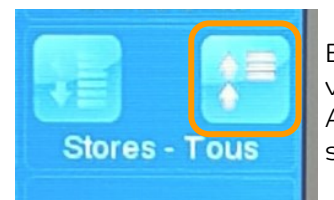

Ensuite, appuyez sur la touche de droite pour effectuer le cycle de remontée complet de vos stores.

Attendez également 2 à 3 minutes pour éventuellement effectuer un mouvement de vos stores.

Toutes les positions de vos stores seront réinitialisées et mémorisées.

- $\Rightarrow$  Vous pouvez télécharger ce manuel dans sa dernière version
	- sur le lien suivant https://www.mhdc.be/chargement-de-manuel-dutilisation
	- ou en faire la demande par mail à info-domotique@mhdc.be
	- ou encore en scannant le QR code ci-dessous.

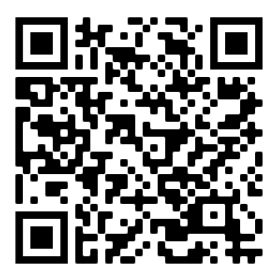

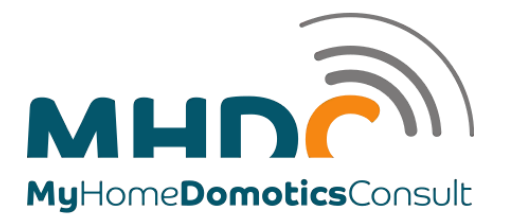

# NOTES IMPORTANTES

Note: Au moment de la connexion de l'alimentation externe, le dispositif exécute un calibrage automatique qui pourrait être faussé si un appui sur l'écran est effectué à ce moment. Si on détecte que le dispositif ne répond pas correctement aux appuis, il faudra le déconnecter et le reconnecter, en prenant soin de ne pas appuyer sur l'écran, afin de ne pas avoir à répéter le calibrage.

Si vous subissez une coupure d'alimentation électrique, lorsque le courant réapparait ,au moment de la connexion de la source d'alimentation externe, un flash de l'écran pourra être observé. Après quelques secondes, un écran de bienvenue apparaîtra à l'écran, avec le logo de Zennio et le texte "Loading...".

L'écran peut redémarre plusieurs fois. Ceci est normal.

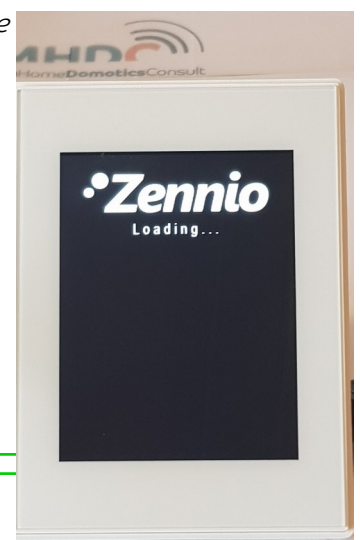

Lorsque ce processus de chargement de l'écran aboutira, la page d'état sera affichée.

Cette page est divisée en cases, qui contiennent les informations qui suivent :

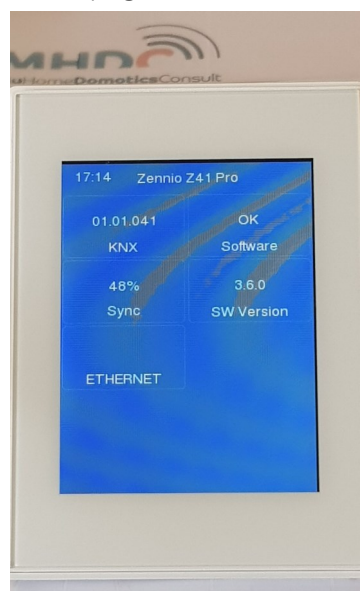

La case "KNX" indique l'adresse individuelle donnée au dispositif (s'il n'a pas d'adresse assignée, la mention "x.x.x" apparaîtra).

La case "Software", apparaît vide si aucun programme d'application n'est installé. En général, cette case indique si le programme a été téléchargé correctement ("OK") ou si une erreur s'est produite ("ERROR").

La case "Sync" indique, en pourcentage, l'état de la synchronisation interne du dispositif lorsqu'il est mis en marche. Arrivé à 100%, la page d'état disparaît de l'écran pour permettre d'afficher la page « Séjour » définie par défaut.

La case "Ethernet" indique l'adresse IP assignée si, et seulement si, un câble Ethernet a été connecté et s'il y a un serveur DHCP dans le réseau.

La case "SW Version" indique la version du *firmware* actuellement installée dans le dispositif.

#### IMPORTANT :

Pour que l'heure puisse se mettre à jour automatiquement en fonction des heures d'hiver et d'été, votre écran tactile Z41 Pro doit être connecté à votre Box Internet par câble.

Le câble réseau de votre écran tactile arrive au niveau de votre tableau électrique.

Il a été repéré par l'électricien qui a câblé votre appartement.

Le technicien de votre opérateur Internet n'aura plus qu'à raccorder ce câble réseau à votre routeur Internet qu'il aura placé. Aucune configuration sur l'écran tactile n'est à faire.

Après quelques secondes, votre écran tactile aura dû recevoir son adresse IP suivant la configuration DHCP de votre box internet.

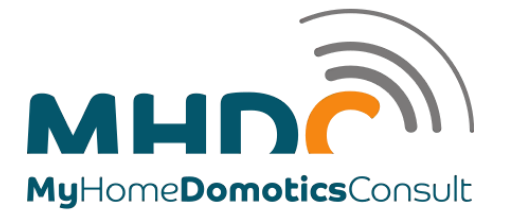

# RFT

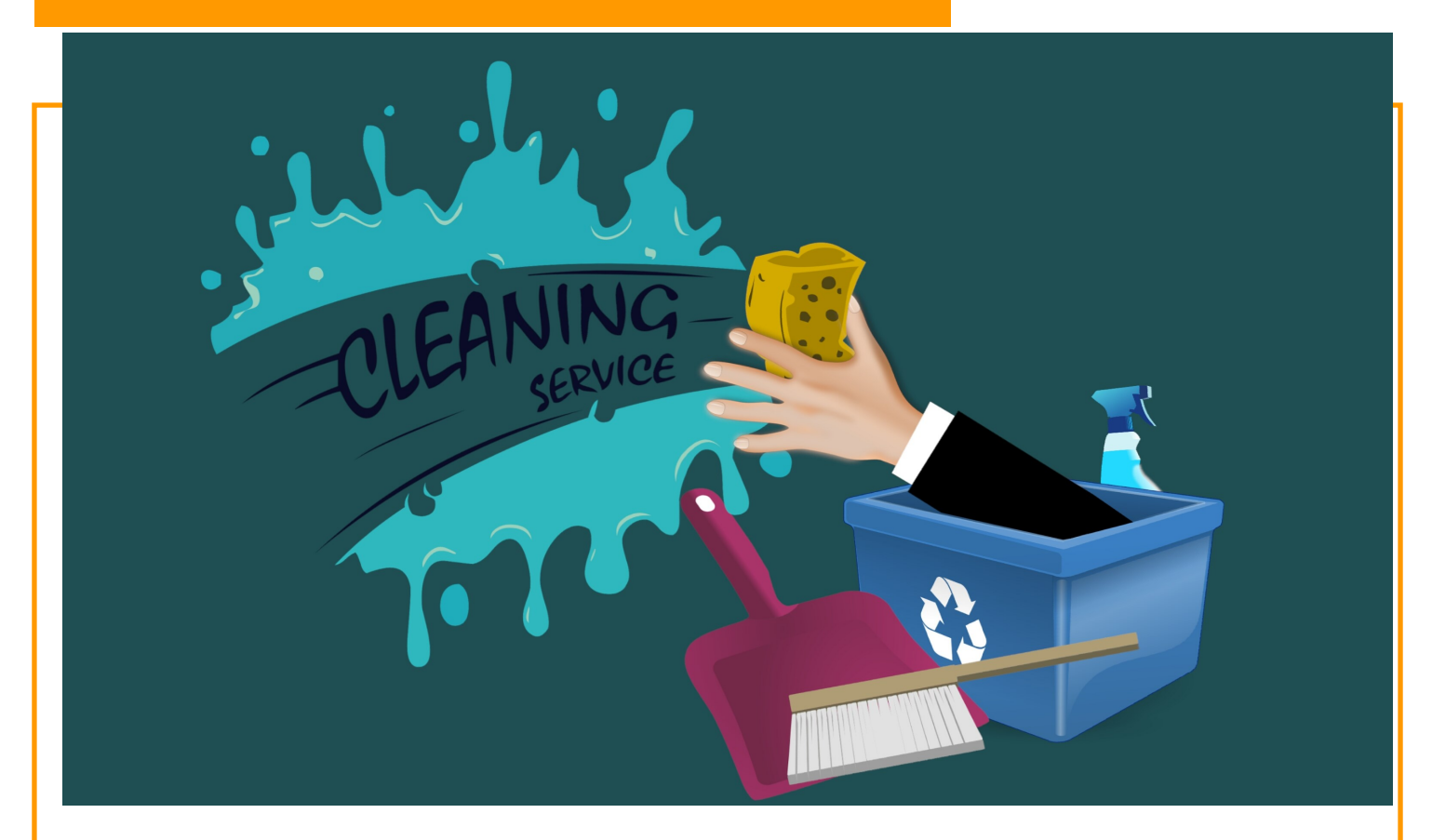

#### INSTRUCTIONS DE MAINTENANCE

• Votre écran tactile :

N'utilisez pas d'alcool, d'aérosols ni de produits dissolvants ou abrasifs sur la surface de l'écran. Pour obtenir une surface propre, il est conseillé d'utiliser un chiffon microfibre propre, doux et légèrement humide.

• Les détecteurs des chambres et aux plafonds : Nettoyez avec un chiffon microfibre légèrement humide.

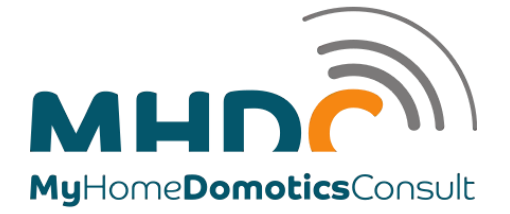

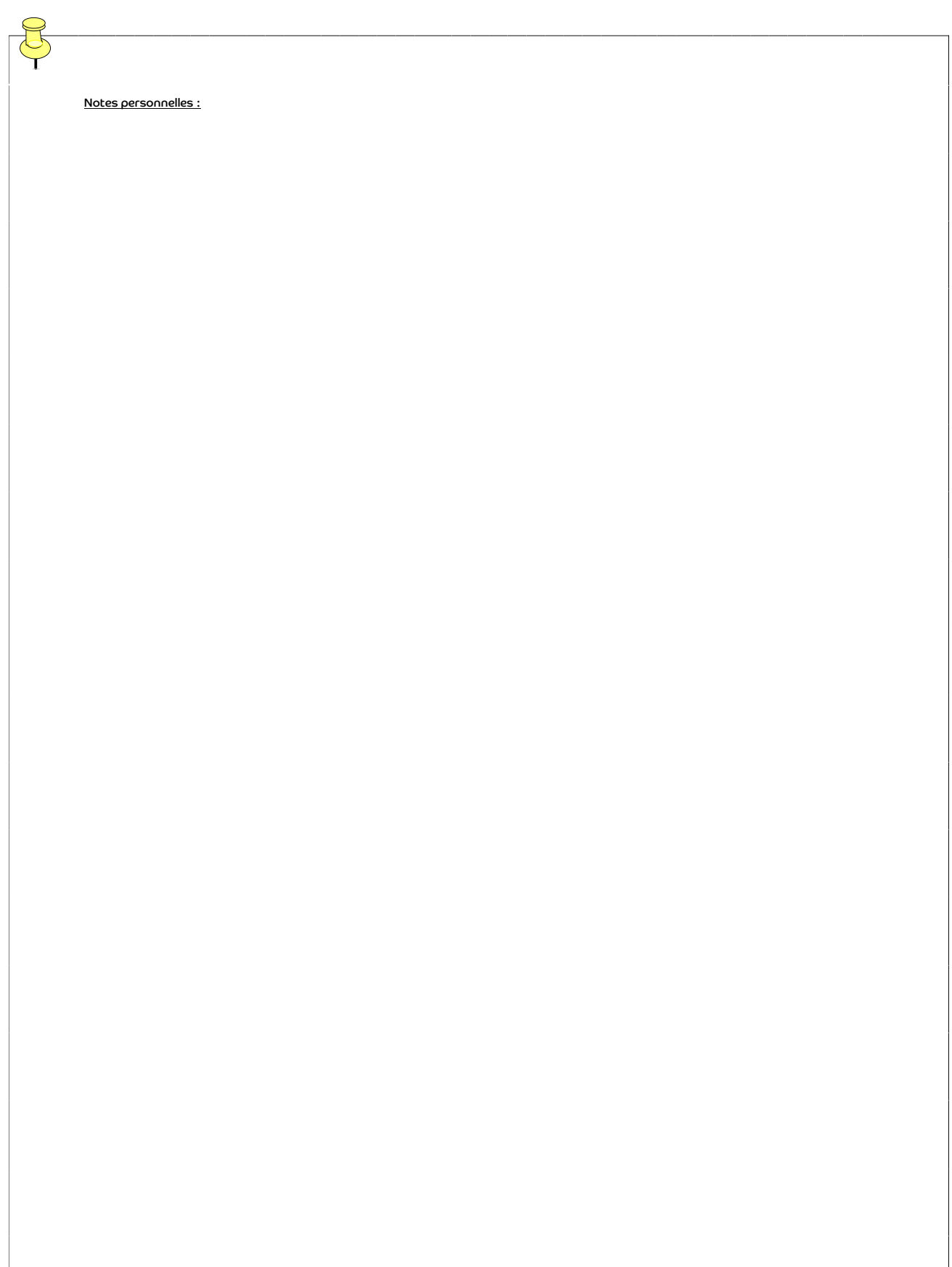

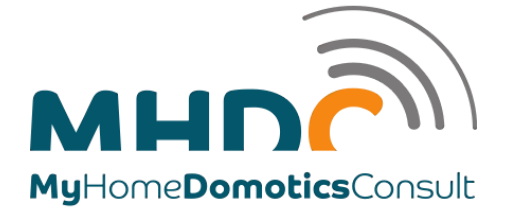

 $\widetilde{G}$ 

Notes personnelles (suite 1) :

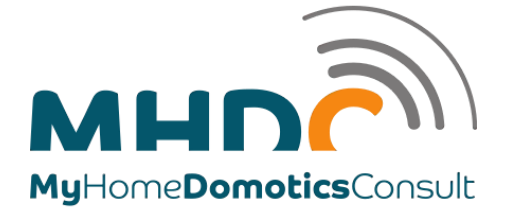

Notes personnelles (Suite 2) :

 $\widetilde{Q}$ 

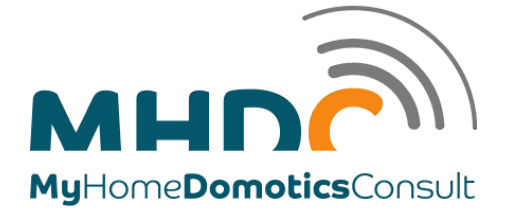

 $\widetilde{G}$ 

Notes personnelles (suite 3) :

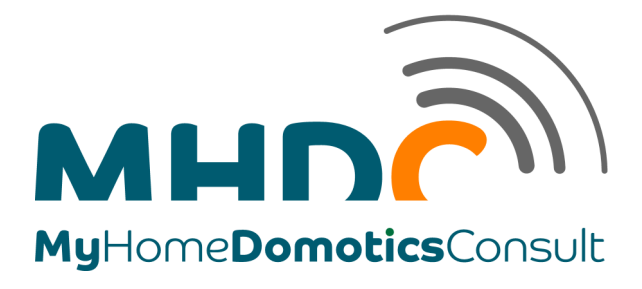

Rue des Déportés de Blandain, 40 B-7522 Blandain www.mhdc.be info-domotique@mhdc.be +32 475 76 00 50

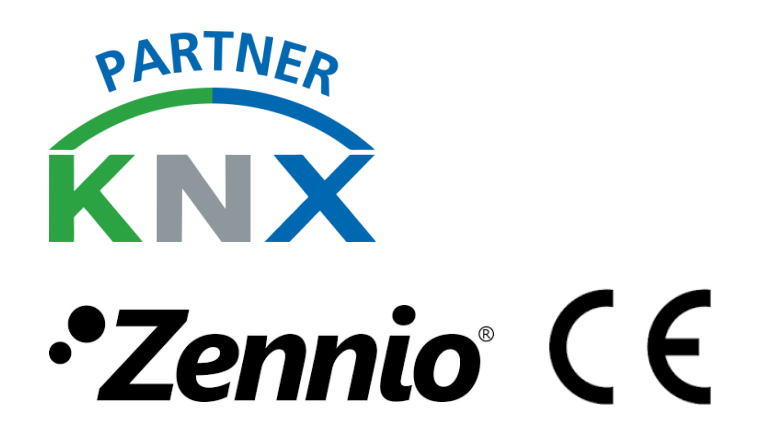